# Updating Payment

Last Modified on 04/16/2024 6:21 pm MDT

### Go to Gearwheel Menu > **Payments / Billing**

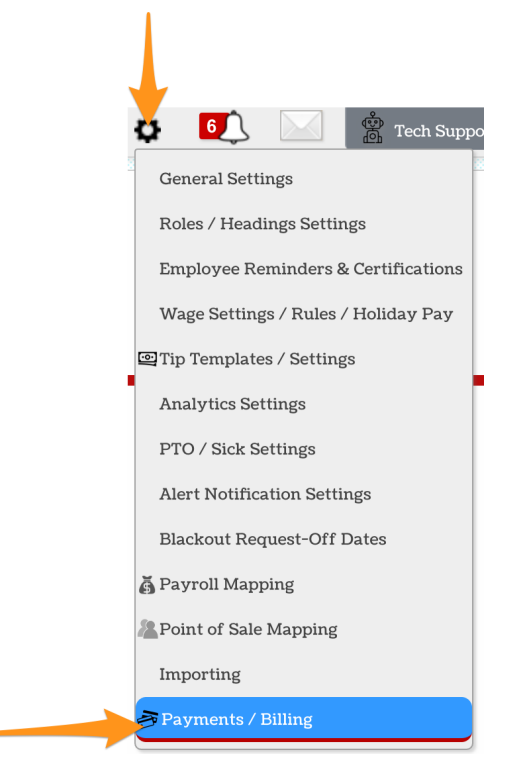

#### Delete an existing payment method using the "**X**" as shown below

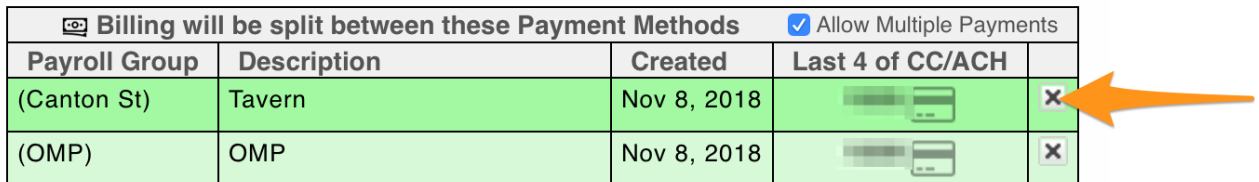

To Add a new payment method, use the **Add** button shown below

## Add Credit Card Payment Method

You will have the possibility to setup payment methods for different Locations (Payroll Groups)

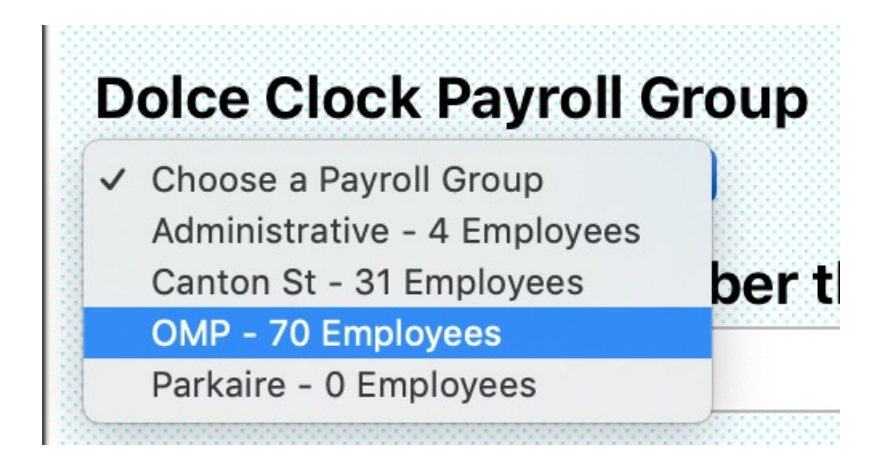

Enter Credit Card information. You will be charged monthly.

#### NOTES:

Visit this page to view billing history:

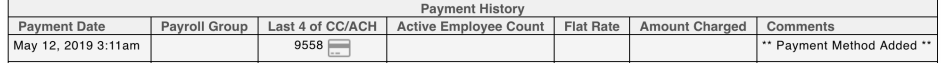

To pay by ACH, you will have the following option appear after initial credit card entry:

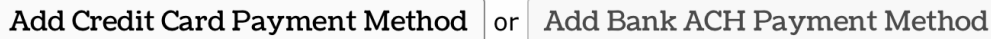

Monthly invoices will be sent to email addresses entered into the billing screen, as shown below:

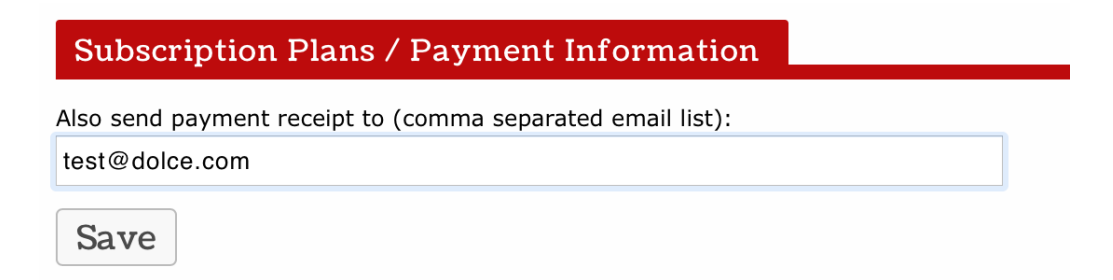

To Print a Billing Invoice, press the Print icon by the date of payment.

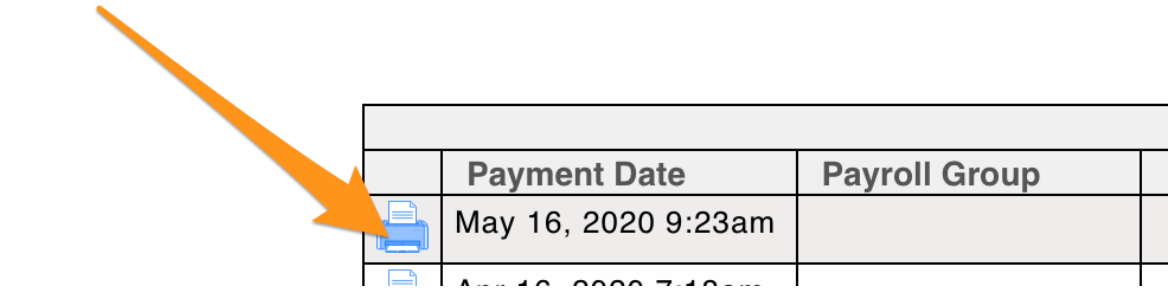